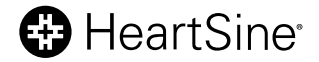

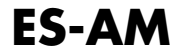

# **HeartSine® samaritan® PAD Trainer** Manual del usuario

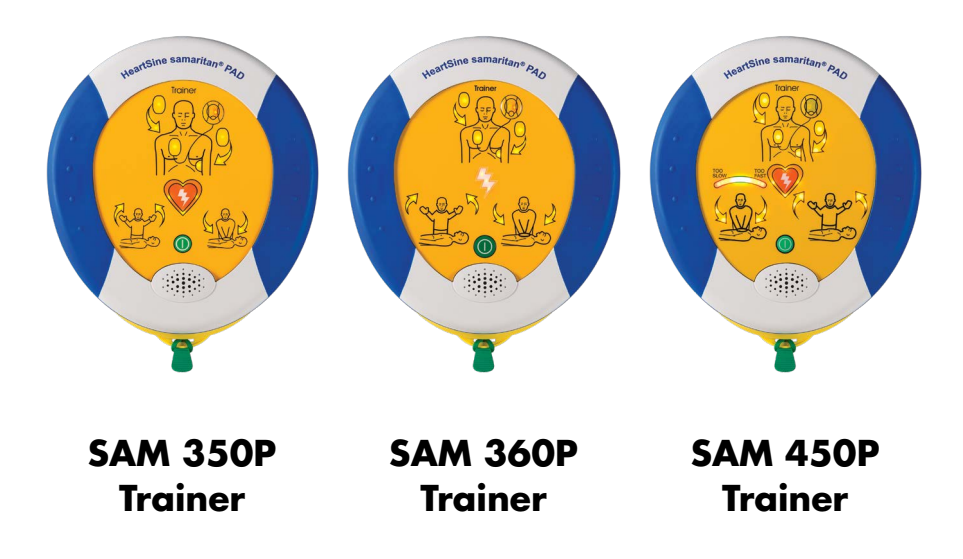

# **Contenido**

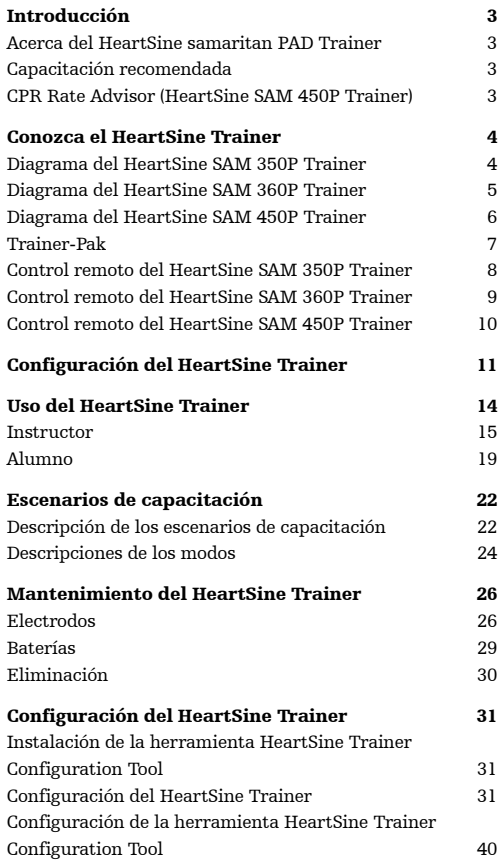

### **Apéndices**

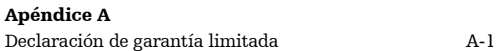

Este manual del usuario proporciona instrucciones sobre el funcionamiento del HeartSine samaritan PAD Trainer: modelos SAM 350P, SAM 360P y SAM 450P.

### **Acerca del HeartSine samaritan PAD Trainer**

El HeartSine samaritan PAD Trainer (también denominado HeartSine Trainer) es un dispositivo no médico destinado a la capacitación del personal de emergencias en el uso correcto de un desfibrilador externo automático (DEA) HeartSine samaritan PAD, que está diseñado para funcionar de acuerdo con los lineamientos más recientes de la Asociación Americana del Corazón (American Heart Association, AHA) y del Consejo Europeo de Resucitación (European Resuscitation Council, ERC). El HeartSine Trainer no tiene capacidad terapéutica y no debe utilizarse en situaciones de rescate vital reales.

Para una identificación rápida y sencilla, cada HeartSine Trainer tiene una cara dorada, mientras que cada DEA HeartSine tiene una cara azul marino/ negro.

Nota: para evitar confusiones en caso de rescate vital real, no guarde ni deje el HeartSine Trainer cerca de un DEA HeartSine

Si cambian los lineamientos de RCP, habrá disponible un software para actualizar el HeartSine Trainer de modo que cumpla los lineamientos actualizados. En este caso, póngase en contacto con su distribuidor autorizado o directamente con HeartSine Technologies.

Cuando está encendido, el HeartSine Trainer emite indicaciones sonoras con indicadores visuales. Como instructor, puede controlar el HeartSine Trainer utilizando el control remoto incluido.

Es posible que tenga que sustituir algunos accesorios de vez en cuando. Para obtener una lista de accesorios de reemplazo, consulte el folleto de la familia HeartSine Trainer o póngase en contacto con su distribuidor autorizado.

### **Capacitación recomendada**

HeartSine recomienda que los reanimadores que puedan utilizar uno de sus desfibriladores reciban capacitación en reanimación cardiopulmonar (RCP) y en el uso de un DEA (RCP-D). El HeartSine Trainer está destinado a ser utilizado por proveedores de capacitación en RCP-D homologados para este fin.

### **CPR Rate Advisor (HeartSine SAM 450P Trainer)**

La función CPR Rate Advisor, disponible únicamente en el HeartSine samaritan PAD 450P, proporciona información al reanimador sobre la frecuencia de la RCP que está proporcionando al paciente. El SAM 450P utiliza las mediciones del cardiograma de impedancia para analizar la velocidad de las compresiones y brindar al alumno instrucciones para "Presione más rápido" o "Presione más lento", o para seguir realizando compresiones según los lineamientos de reanimación de AHA/ERC ("Buena velocidad"). El SAM 450P usa tanto respuestas audibles como visuales para dar indicaciones sobre la frecuencia de la RCP al rescatista.

El instructor puede simular y controlar la función CPR Rate Advisor con el control remoto. El HeartSine SAM 450P asumirá inicialmente que se están realizando compresiones correctas y reproducirá la indicación sonora: "Buena velocidad". Los instructores de capacitación deben observar la RCP que realiza el alumno y, con base en sus observaciones, pulsar los botones adecuados del CPR Rate Advisor.

### **Diagrama del HeartSine SAM 350P Trainer**

#### Puerto de datos

Retire la tapa azul y enchufe el cable de datos USB personalizado para programar el HeartSine Trainer.

#### Icono de aplicación de electrodos/ Flechas de acción

Aplique los electrodos en el pecho descubierto del paciente según se indica cuando las flechas de acción estén parpadeando.

#### Botón de descarga

Presione este botón para simular la administración de una descarga terapéutica.

#### Icono No tocar/Flechas de acción

No toque al paciente cuando las flechas de acción alrededor de este icono estén parpadeando. Esto simula cómo el SAM 350P analiza el ritmo cardiaco del paciente o está a punto de cargarse en preparación para administrar una descarga.

#### Botón On/Off

Presiónelo para encender o apagar el HeartSine Trainer.

#### Lengüeta verde

Hale esta lengüeta para extraer los electrodos.

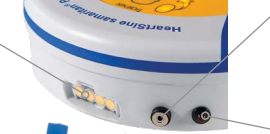

HeartSine samaritan® PAD

#### Puerto de alimentación

Enchufe el cable de alimentación para cargar la batería del HeartSine Trainer.

#### LED de estado de carga de la batería

Parpadea en rojo para indicar que la batería se está cargando.

#### Indicador de estado

El HeartSine Trainer está listo para usar cuando este indicador parpadea en verde al encenderlo. Si parpadea en rojo, cargue el HeartSine Trainer.

#### Icono Seguro tocar/ Flechas de acción

Puede tocar al paciente cuando parpadeen estas flechas de acción.

#### Altavoz

Escuche el metrónomo y las instrucciones verbales.

#### Trainer-Pak Contiene los electrodos.

### **Diagrama del HeartSine SAM 360P Trainer**

#### Puerto de datos

Retire la tapa azul y enchufe el cable de datos USB personalizado para programar el HeartSine Trainer.

#### Icono de aplicación de electrodos/ Flechas de acción

Aplique los electrodos en el pecho descubierto del paciente según se indica cuando las flechas de acción estén parpadeando.

#### Indicador de descarga

Parpadea para simular la administración automática de una descarga.

#### Icono No tocar/ Flechas de acción

No toque al paciente cuando las flechas de acción alrededor de este icono estén parpadeando. Esto simula cómo el SAM 360P analiza el ritmo cardiaco del paciente o está a punto de cargarse en preparación para administrar una descarga.

#### Botón On/Off

Presiónelo para encender o apagar el HeartSine Trainer.

#### Lengüeta verde

Hale esta lengüeta para extraer los electrodos.

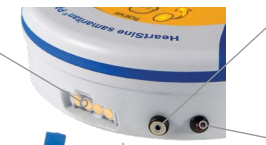

HeartSine samaritan® PAD Trainer

#### Puerto de alimentación

Enchufe el cable de alimentación para cargar la batería del HeartSine Trainer.

#### LED de estado de carga de la batería

Parpadea en rojo para indicar que la batería se está cargando.

#### Indicador de estado

El HeartSine Trainer está listo para usar cuando este indicador parpadea en verde al encenderlo. Si parpadea en rojo, cargue el HeartSine Trainer.

#### Icono Seguro tocar/ Flechas de acción

Puede tocar al paciente cuando parpadeen estas flechas de acción.

#### Altavoz

Escuche el metrónomo y las instrucciones verbales.

#### Trainer-Pak Contiene los electrodos.

### **Diagrama del HeartSine SAM 450P Trainer**

23 0

HeartSine samaritan® PAD Traine

#### Puerto de datos

Retire la tapa azul y enchufe el cable de datos USB personalizado para programar el HeartSine Trainer.

#### Icono de aplicación de electrodos/ Flechas de acción

Aplique los electrodos en el pecho descubierto del paciente según se indica cuando las flechas de acción estén parpadeando.

#### Botón de descarga

Presione este botón para simular la administración de una descarga terapéutica.

#### Indicador CPR Rate Advisor

Ofrece respuesta visual del ritmo de compresiones torácicas durante la RCP.

#### Icono No tocar/ Flechas de acción

No toque al paciente cuando las flechas de acción alrededor de este icono estén parpadeando. Esto simula cómo el SAM 450P analiza el ritmo cardiaco del paciente o está a punto de cargarse en preparación para administrar una descarga.

#### Lengüeta verde

Jale esta lengüeta para extraer los electrodos.

Puerto de alimentación

Enchufe el cable de alimentación para cargar la batería del HeartSine Trainer.

#### LED de estado de carga de la batería

Parpadea en rojo para indicar que la batería se está cargando.

#### Indicador de estado

El HeartSine Trainer está listo para usar cuando este indicador parpadea en verde al encenderlo. Si parpadea en rojo, cargue el HeartSine Trainer.

#### Icono Seguro tocar/ Flechas de acción

Puede tocar al paciente cuando parpadeen estas flechas de acción.

#### Botón On/Off

Presiónelo para encender o apagar el HeartSine Trainer.

#### Altavoz

Escuche el metrónomo y las instrucciones verbales.

#### Trainer-Pak Contiene los electrodos.

6 **ES-AM**

### **Trainer-Pak**

Cada HeartSine Trainer viene con un Trainer-Pak instalado y dos pares de electrodos de capacitación adicionales. El Trainer-Pak incluye un par de electrodos de capacitación, que pueden sustituirse tras varios usos. Consulte Reemplazo de electrodos en la página 28.

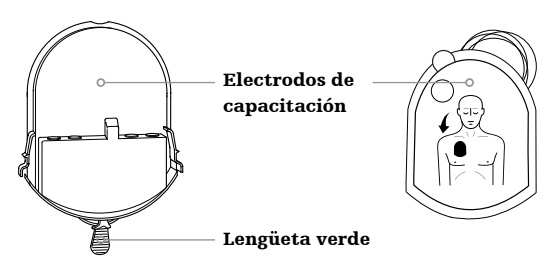

Nota: debe asegurarse de que el Trainer-Pak esté instalado antes de utilizar el HeartSine Trainer.

No necesitará retirar el Trainer-Pak para utilizar o dar mantenimiento al HeartSine Trainer. No obstante, si surge la necesidad de retirar y/o instalar el Trainer-Pak, siga estos pasos.

#### Retirar el Trainer-Pak

- Coloque el HeartSine Trainer boca arriba sobre una mesa u otra superficie plana
- Apriete la lengüeta de cada lado del Trainer-Pak
- Jale para retirar el Trainer-Pak del DEA; se deslizará hacia delante

#### Instalar el Trainer-Pak

- Coloque el HeartSine Trainer boca arriba sobre una mesa u otra superficie plana
- Deslice el Trainer-Pak en el HeartSine Trainer hasta que escuche el "doble clic" que indica que las lengüetas de los lados derecho e izquierdo del Trainer-Pak hayan encajado completamente

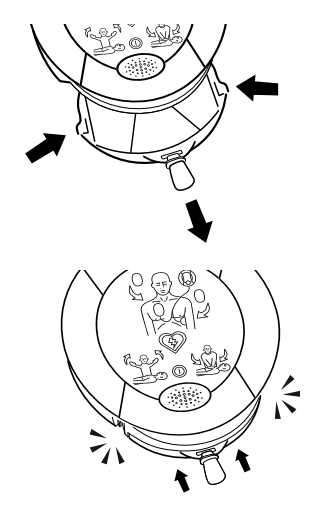

### **Control remoto del HeartSine SAM 350P Trainer**

#### Control de volumen

Presione + para subir el volumen y - para bajarlo. (Dispone de cuatro ajustes de volumen: bajo, medio, alto y máximo)

#### Botón Pausa/Reproducir

Presione una vez para pausar y una segunda vez para reanudar el escenario de capacitación.

#### Botón No se requiere descarga

Presiónelo para anular el escenario de capacitación seleccionado y simular un ritmo sin descarga. Cada periodo de análisis subsiguiente aconsejará que no se administre ninguna descarga hasta que se apague el HeartSine Trainer o se pulse el botón Se requiere descarga.

#### Botones de escenario de capacitación (1-6)

Presione un botón numerado para cambiar a ese escenario de capacitación. El escenario de capacitación seleccionado continuará reproduciéndose hasta que se seleccione otro escenario de capacitación. (El HeartSine Trainer viene con seis escenarios de capacitación preprogramados. Consulte Escenarios de capacitación).

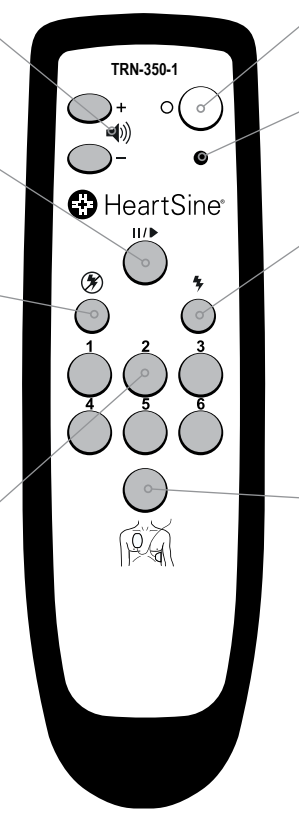

#### Botón Off

Presiónelo para apagar el HeartSine Trainer.

#### Indicador de batería baja Parpadea en rojo dos veces después de presionar un botón para indicar que hay que cambiar

### las dos pilas AAA. Botón Se requiere descarga

Presiónelo para anular el escenario de capacitación seleccionado y simular un ritmo con descarga. Cada periodo de análisis subsiguiente aconsejará que se administre una descarga hasta que se apague el HeartSine Trainer o se pulse el botón No se requiere descarga.

#### Botón Aplicación de electrodos

Presione este botón para reproducir el mensaje "Compruebe los electrodos" que indica al alumno que debe comprobar que los electrodos estén colocados correctamente. El HeartSine Trainer continuará reproduciendo indicaciones hasta que vuelva a presionar el botón Aplicación de electrodos.

### **Control remoto del HeartSine SAM 360P Trainer**

#### Control de volumen

Presione + para subir el volumen y - para bajarlo. (Dispone de cuatro ajustes de volumen: bajo, medio, alto y máximo)

#### Botón Pausa/Reproducir

Presione una vez para pausar y una segunda vez para reanudar el escenario de capacitación.

#### Botón No se requiere descarga

Presiónelo para anular el escenario de capacitación seleccionado y simular un ritmo sin descarga. Cada periodo de análisis subsiguiente aconsejará que no se administre ninguna descarga hasta que se apague el HeartSine Trainer o se pulse el botón Se requiere descarga.

#### Botones de escenario de capacitación (1-6)

Presione un botón numerado para cambiar a ese escenario de capacitación. El escenario de capacitación seleccionado continuará reproduciéndose hasta que se seleccione otro escenario de capacitación. (El HeartSine Trainer viene con seis escenarios de capacitación preprogramados. Consulte Escenarios de capacitación).

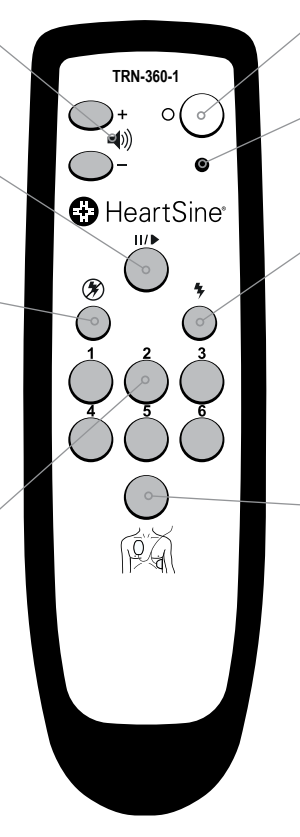

#### Botón Off

Presiónelo para apagar el HeartSine Trainer.

### Indicador de batería baja

Parpadea en rojo dos veces después de presionar un botón para indicar que hay que cambiar las dos pilas AAA.

#### Botón Se requiere descarga

Presiónelo para anular el escenario de capacitación seleccionado y simular un ritmo con descarga. Cada periodo de análisis subsiguiente aconsejará que se administre una descarga hasta que se apague el HeartSine Trainer o se pulse el botón No se requiere descarga.

#### Botón Aplicación de electrodos

Presione este botón para reproducir el mensaje "Compruebe los electrodos" que indica al alumno que debe comprobar que los electrodos estén colocados correctamente. El HeartSine Trainer continuará reproduciendo indicaciones hasta que vuelva a presionar el botón Aplicación de electrodos.

### **Control remoto del HeartSine SAM 450P Trainer con botones CPR Rate Advisor**

#### Botones de control de velocidad

Si las compresiones del alumno son demasiado rápidas, presione + una vez para cambiar el indicador del CPR Rate Advisor a ámbar (lado derecho). Si las compresiones del alumno siguen siendo lentas, presione este botón una segunda vez para reproducir la indicación "Presione más lento" y cambie el indicador del CPR Rate Advisor a rojo (lado derecho). El mensaje "Presione más lento" continuará reproduciéndose hasta que presione otro botón de control de velocidad.

Si la velocidad de compresión del alumno se encuentra dentro del rango correcto, presione este botón para reproducir la indicación "Buena velocidad" y para que el indicador del CPR Rate Advisor cambie a verde.

Si las compresiones del alumno son demasiado lentas, presione – una vez para cambiar el indicador del CPR Rate Advisor a ámbar (lado izquierdo). Presione una segunda vez para reproducir el mensaje "Presione más rápido" y cambie el indicador del CPR Rate Advisor a rojo (lado izquierdo). El mensaje "Presione más rápido" continuará reproduciéndose hasta que presione otro botón de control de velocidad.

**TRN-450-1**  $\bigoplus$  HeartSine<sup>®</sup>  $1111$  $\frac{1}{2}$ 

Nota: consulte la página anterior para obtener una descripción de todos los demás botones

#### Botón Sin compresiones/ Buena velocidad

Si el alumno no está realizando compresiones cuando se le indica, presione este botón para reproducir la indicación "Inicie la RCP" y cambiar el indicador del CPR Rate Advisor a rojo intermitente. "Inicie la RCP" continuará reproduciéndose hasta que presione este botón por segunda vez.

Si la velocidad de compresión del alumno se encuentra dentro del rango correcto, presione este botón nuevamente para reproducir la indicación "Buena velocidad" y para que el indicador del CPR Rate Advisor cambie a verde.

Nota: El mensaje "Buena velocidad" se reproducirá inicialmente y continuará hasta que presione el botón Sin compresiones/Buena velocidad o el botón de velocidad + o -

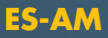

#### 1. Saque el HeartSine Trainer

#### El contenido incluye:

HeartSine samaritan PAD Trainer con Trainer-Pak y maletín de transporte

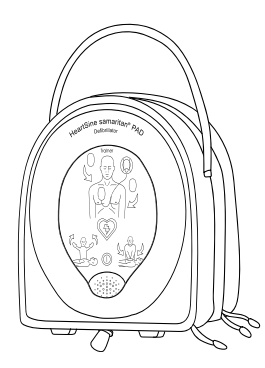

Control remoto con dos pilas AAA

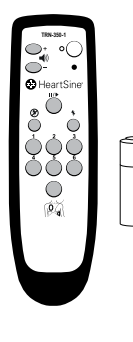

Dos pares adicionales de electrodos de

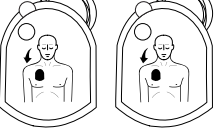

Cargador de batería

capacitación

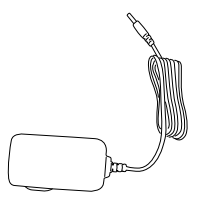

#### Manual del usuario

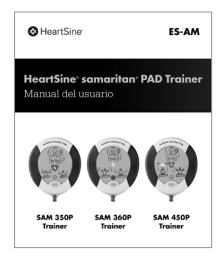

# **Configuración del HeartSine Trainer** 2. Enchufe el cargador de batería al puerto de alimentación. (Cuando se entrega, el HeartSine Trainer solo está parcialmente cargado, por lo que deberá cargar la batería por completo). Nota: si el HeartSine Trainer no tiene carga suficiente, no funcionará correctamente. Si la batería está baja, al encender el HeartSine Trainer, el indicador de estado parpadeará en rojo para indicar que es necesario cargarla. Si la batería está ര totalmente agotada, el aparato no se encenderá. Para obtener instrucciones completas de carga, consulte la sección Baterías de este manual 3. Coloque las dos pilas AAA suministradas con el HeartSine Trainer en la parte posterior del control remoto. Nota: no presione ningún botón mientras inserta las pilas en el control remoto, ya que esto reiniciará el identificador del control remoto 4. Presione el botón On/Off del HeartSine Trainer para encenderlo. • Escuche las indicaciones de voz para asegurarse de que el HeartSine Trainer funciona correctamente

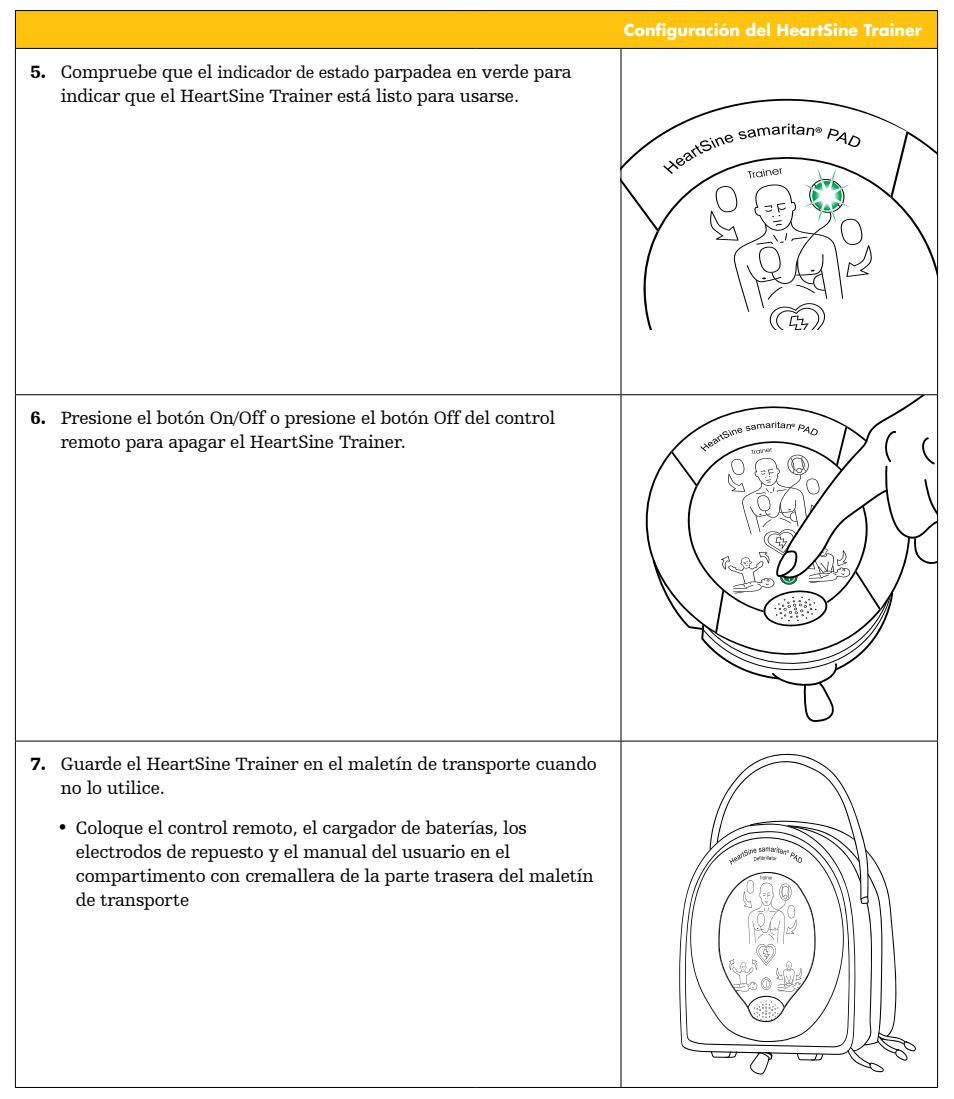

# **Uso del HeartSine Trainer**

El HeartSine Trainer permite la capacitación en el uso de los DEA HeartSine samaritan, que están diseñados para funcionar de acuerdo con los lineamientos más recientes de la Asociación Americana del Corazón (American Heart Association , AHA) y del Consejo Europeo de Resucitación (European Resuscitation Council, ERC).

Cada HeartSine Trainer dispone de seis escenarios de capacitación preprogramados. En esta sección se indican los pasos a seguir para cada escenario de capacitación. Como instructor, puede utilizar el control remoto para controlar manualmente el escenario; en cualquier momento puede anular el escenario de capacitación al presionar los botones Se requiere descarga, No se requiere descarga y/o Aplicación de electrodos. En el caso del HeartSine SAM 450P Trainer, también puede utilizar el control remoto para proporcionar al CPR Rate Advisor información sobre la frecuencia de compresiones del alumno.

Consulte Escenarios de capacitación en la página 22 para obtener una descripción de cada escenario de capacitación.

#### Notas:

- Por defecto, el HeartSine Trainer funcionará en el escenario de capacitación 1 hasta que se cambie la configuración predeterminada mediante la herramienta HeartSine Trainer Configuration Tool o se seleccione un escenario de capacitación diferente en el control remoto. Si se selecciona un escenario diferente utilizando el control remoto o la herramienta HeartSine Trainer Configuration Tool, cada vez que se encienda el HeartSine Trainer se reproducirá el último escenario de capacitación utilizado
- El HeartSine Trainer se apagará automáticamente transcurridos quince minutos si no se utiliza el dispositivo

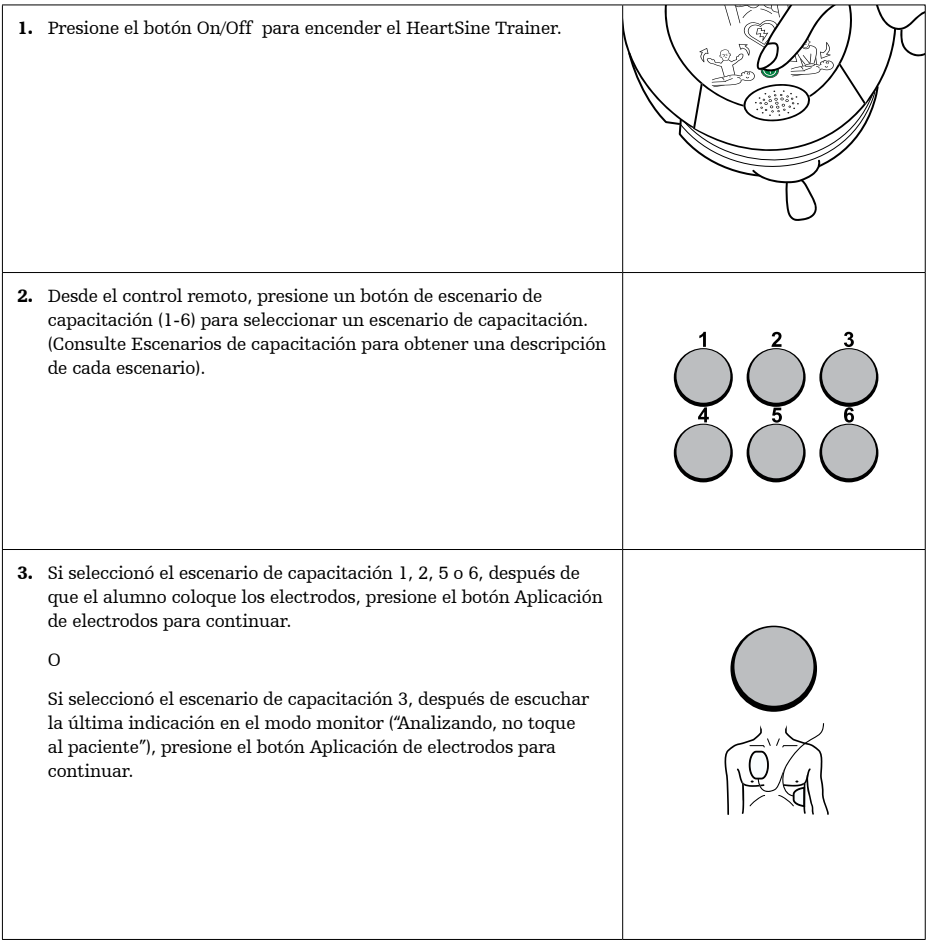

- 4. Durante cualquiera de los escenarios de capacitación, presione cualquiera de estos botones para cambiar las indicaciones proporcionadas:
	- Presione el botón No se requiere descarga para anular el escenario de capacitación seleccionado y simular un ritmo sin descarga. (Cada periodo de análisis subsiguiente aconsejará que no se administre ninguna descarga hasta que se apague el HeartSine Trainer o se presione el botón Se requiere descarga)
	- Presione el botón Se requiere descarga para anular el escenario de capacitación seleccionado y simular un ritmo con descarga. (Cada periodo de análisis subsiguiente aconsejará que se administre una descarga hasta que se apague el HeartSine Trainer o se presione el botón No se requiere descarga)
	- Presione un botón numerado para cambiar a ese escenario de capacitación. (El escenario de capacitación seleccionado continuará reproduciéndose hasta que se seleccione otro escenario de capacitación)
	- Presione el botón Aplicación de electrodos para reproducir el mensaje "Compruebe los electrodos" que indica al alumno que debe comprobar que los electrodos estén colocados correctamente. (El HeartSine Trainer continuará reproduciendo indicaciones hasta que vuelva a presionar el botón Aplicación de electrodos)

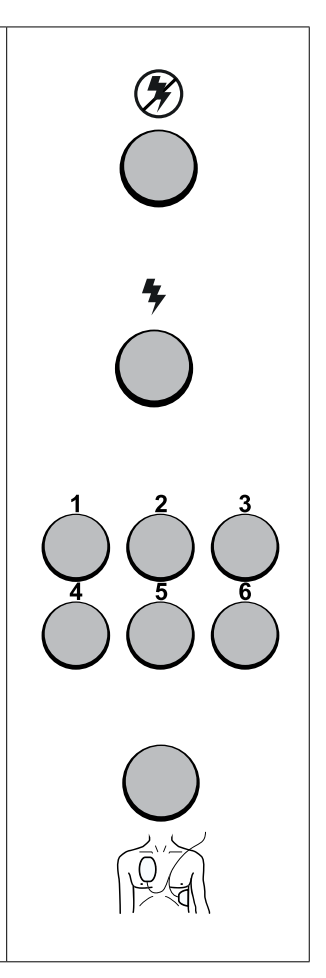

- 5. Mientras el alumno realiza la RCP, presione cualquiera de estos botones para reproducir las indicaciones del CPR Rate Advisor (exclusivamente HeartSine SAM 450P Trainer):
	- Si el alumno no está realizando compresiones cuando se le indica, presione el botón Sin compresiones/Buena velocidad una vez para reproducir la indicación "Inicie la RCP" y cambiar el indicador del CPR Rate Advisor a rojo intermitente
	- Si el alumno está realizando compresiones después de que se le haya indicado que detenga las compresiones, presione por segunda vez el botón Sin compresiones/Buena velocidad para reproducir la indicación "Detenga la RCP"
	- Si las compresiones del alumno son demasiado rápidas, pulse el botón Velocidad + para reproducir la indicación "Presione más lento"
	- Si las compresiones del alumno son demasiado lentas, pulse el botón Velocidad – para reproducir la indicación "Presione más rápido"
	- Si la velocidad de compresión del alumno está dentro de los límites correctos, presione el botón de velocidad para reproducir la indicación "Buena velocidad"

Nota: el mensaje "Buena velocidad" se reproducirá inicialmente y continuará hasta que presione el botón Sin compresiones/Buena velocidad o el botón de velocidad + o -

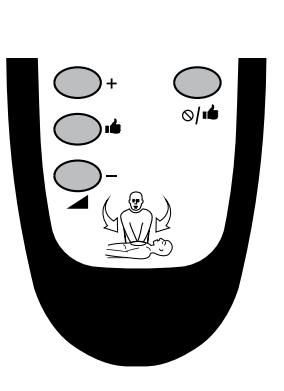

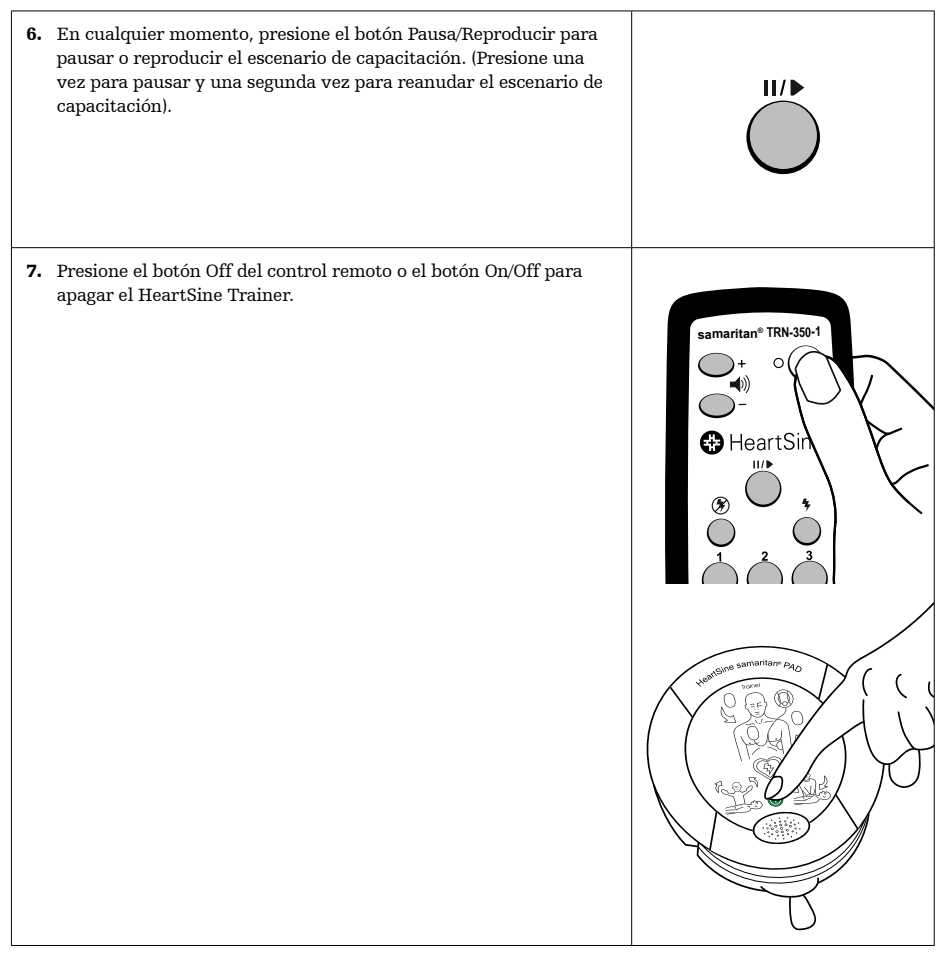

### **Alumno**

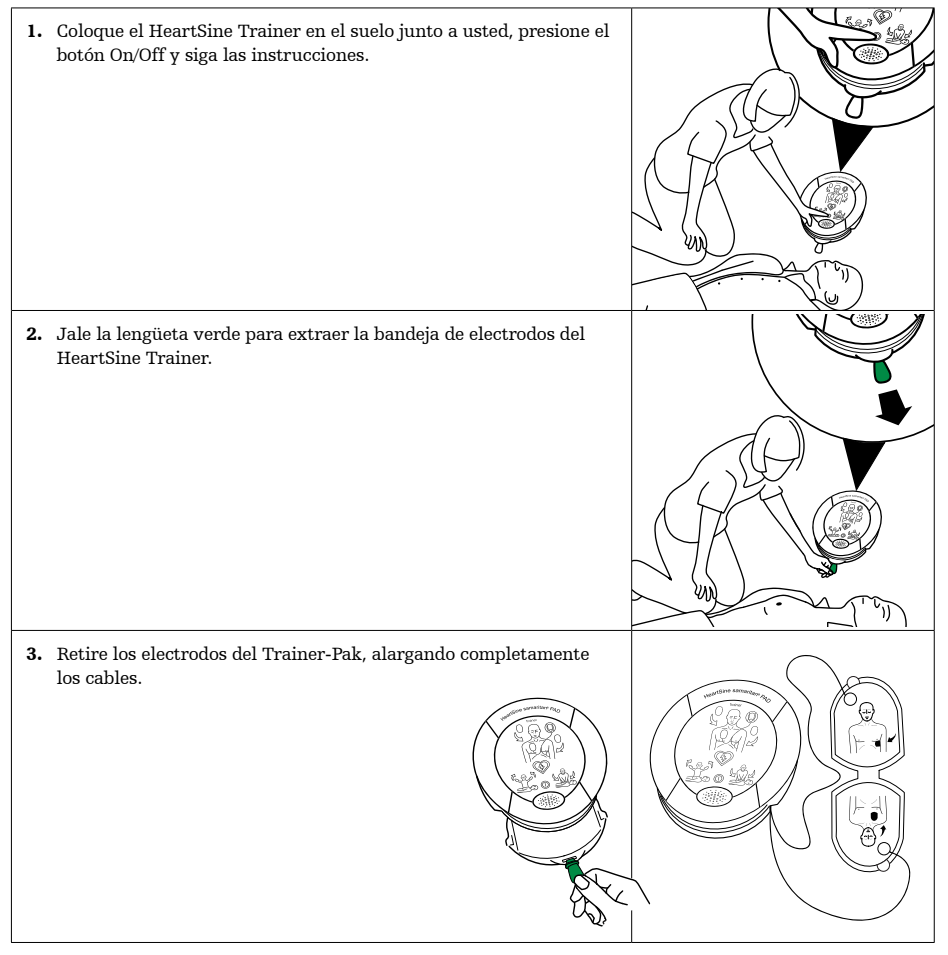

#### **Uso del HeartSine Trainer**

### **Alumno**

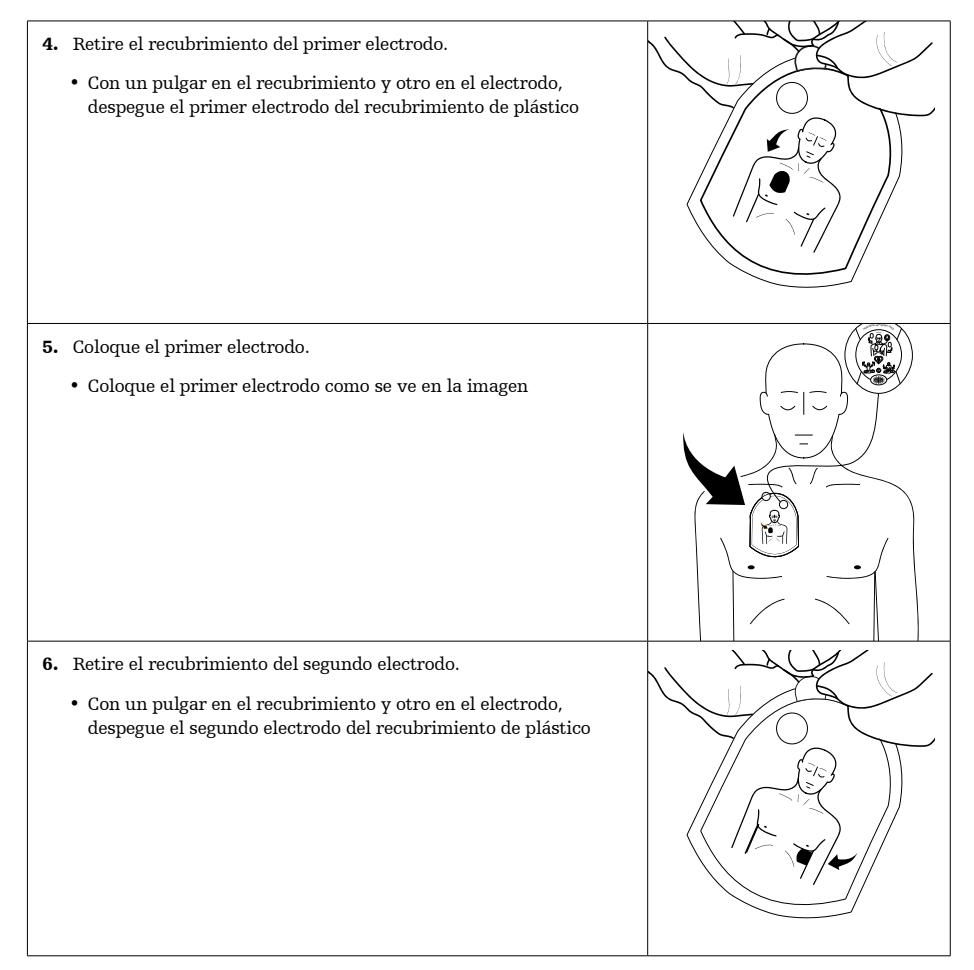

### **Alumno**

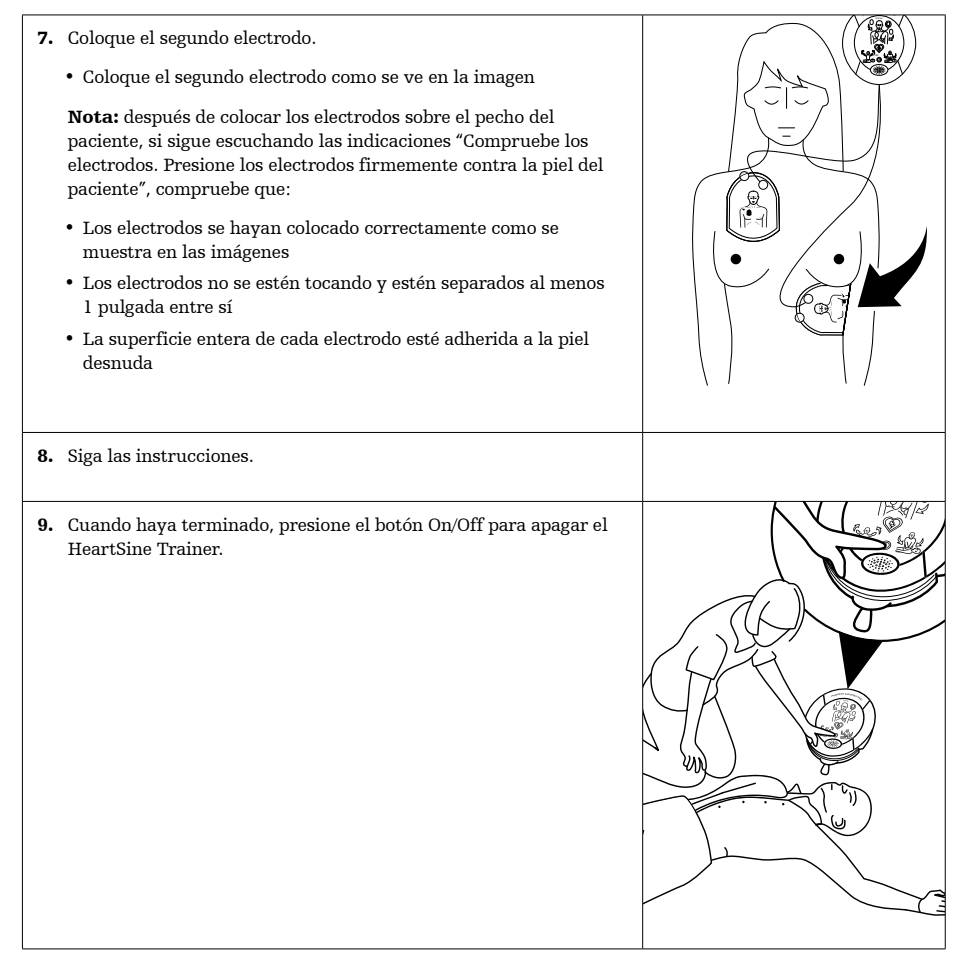

# **Escenarios de capacitación**

### **Descripción de los escenarios de capacitación**

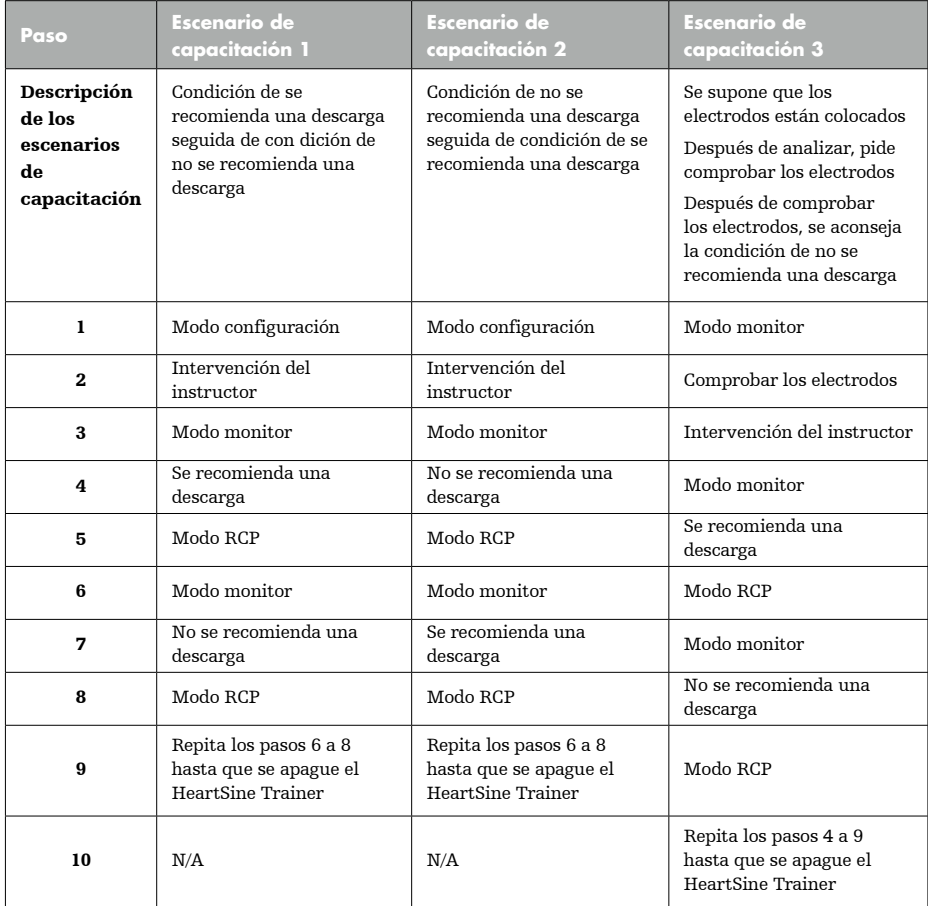

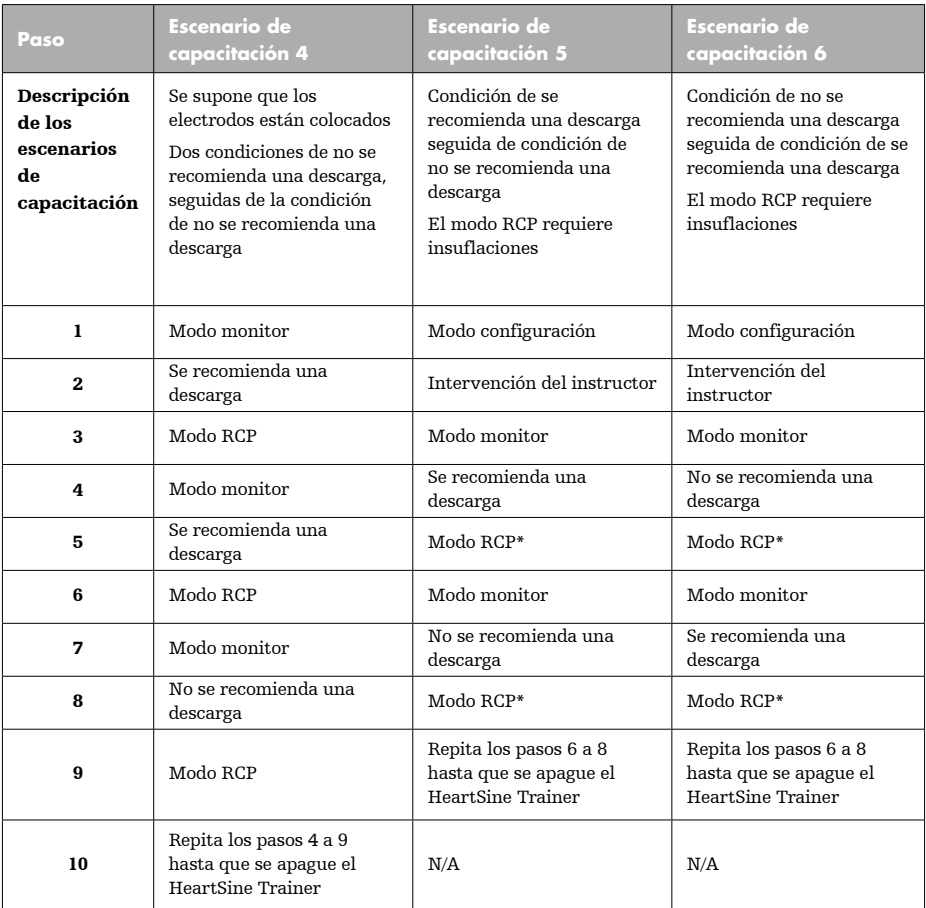

\* El modo RCP requiere insuflaciones en este escenario.

### **Descripciones de los modos**

Para cada escenario de capacitación se proporciona aquí la lista de indicaciones y la actividad requerida para cada modalidad:

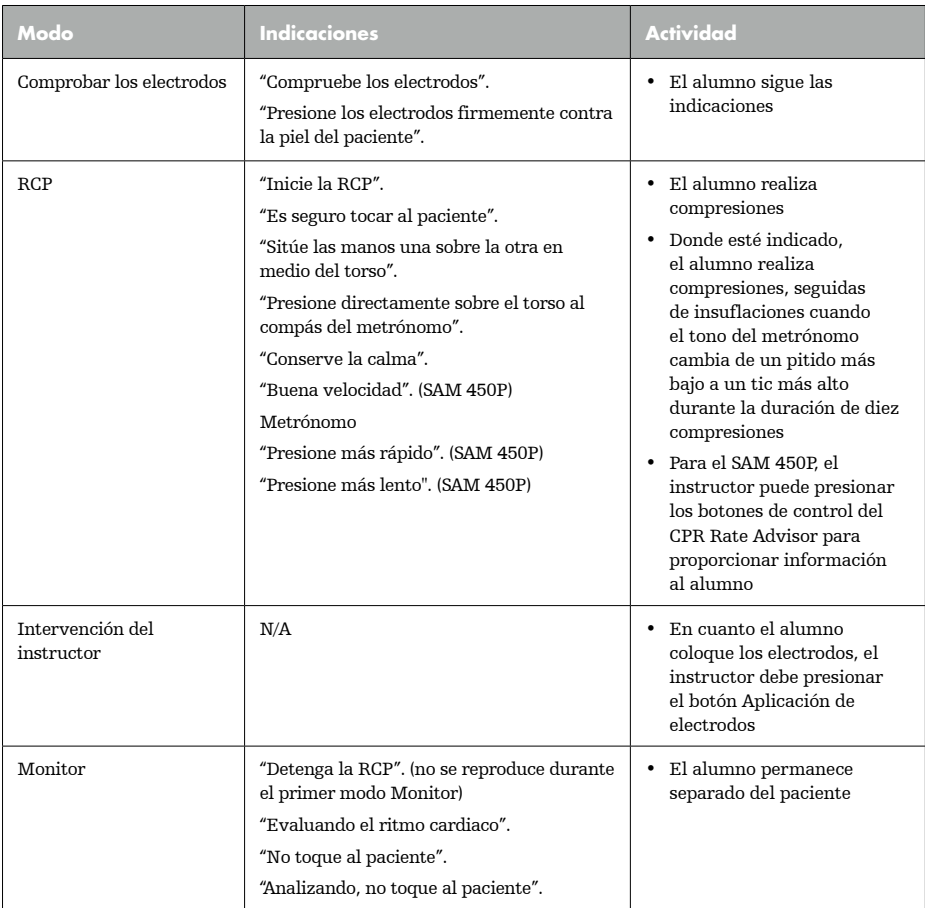

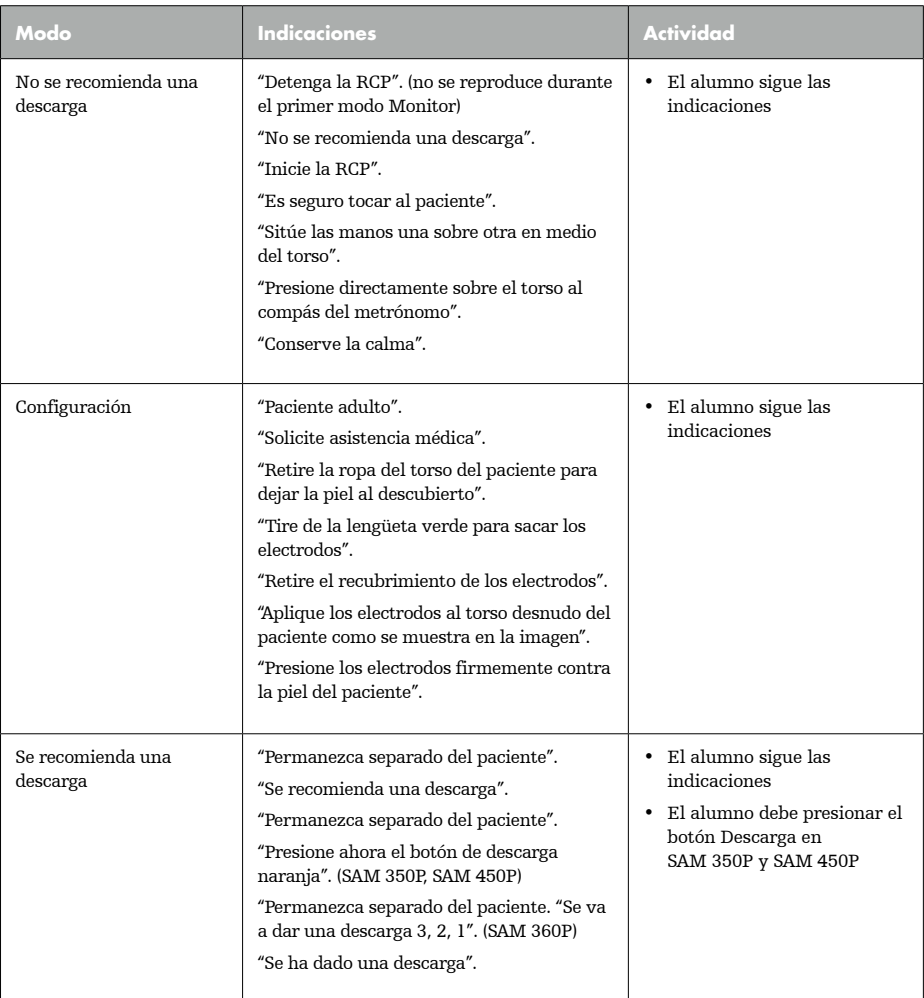

# **Mantenimiento del HeartSine Trainer**

### **Electrodos**

### Guarde los electrodos después de cada uso

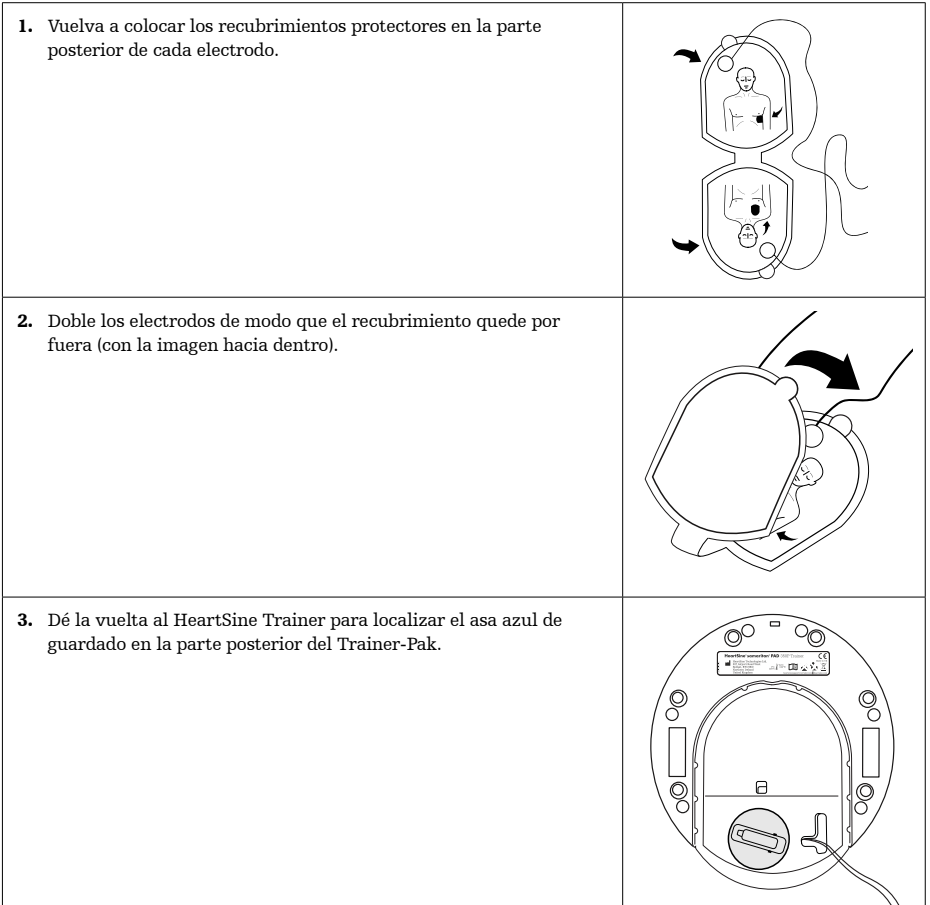

### **ES-AM**

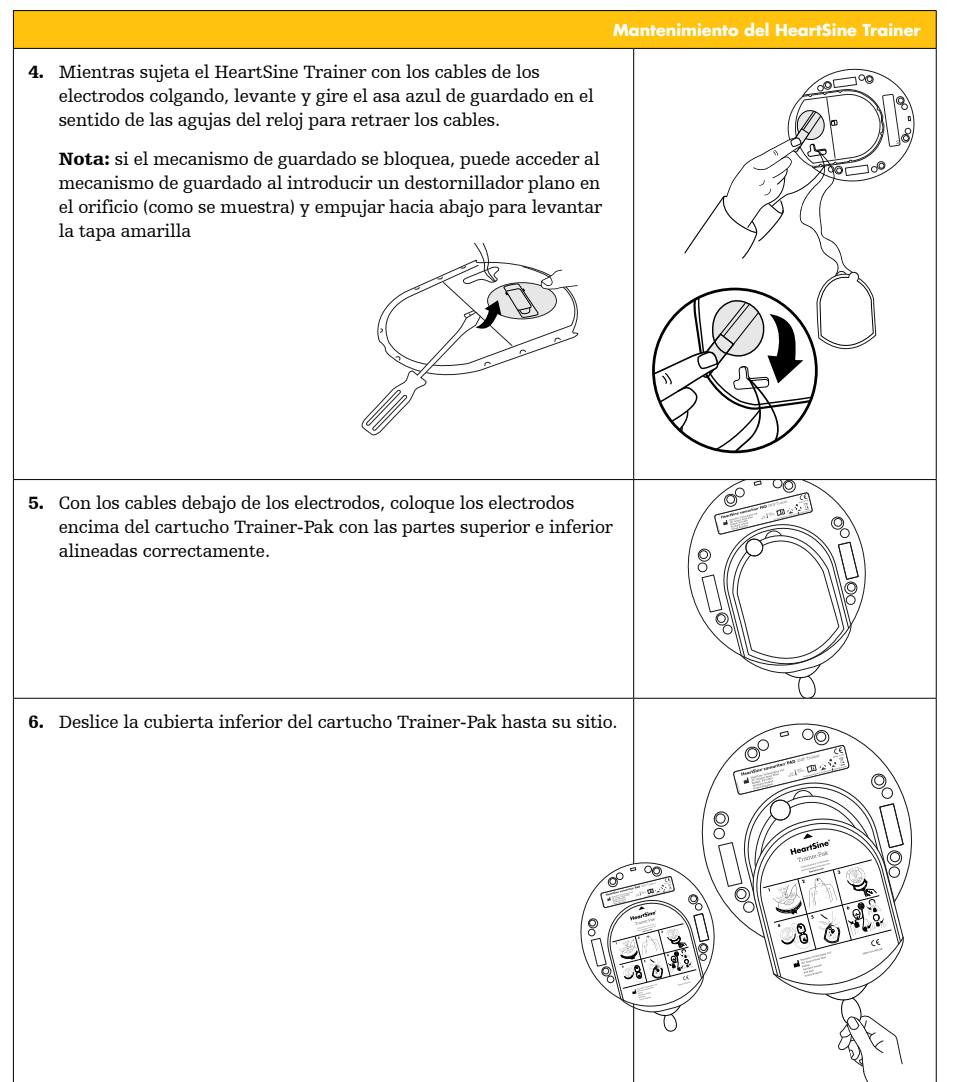

#### **Mantenimiento del HeartSine Trainer**

#### Reemplace los electrodos

Tras un gran número de usos, los electrodos pueden perder su adherencia. Puede reemplazar los electrodos usados por un par nuevo.

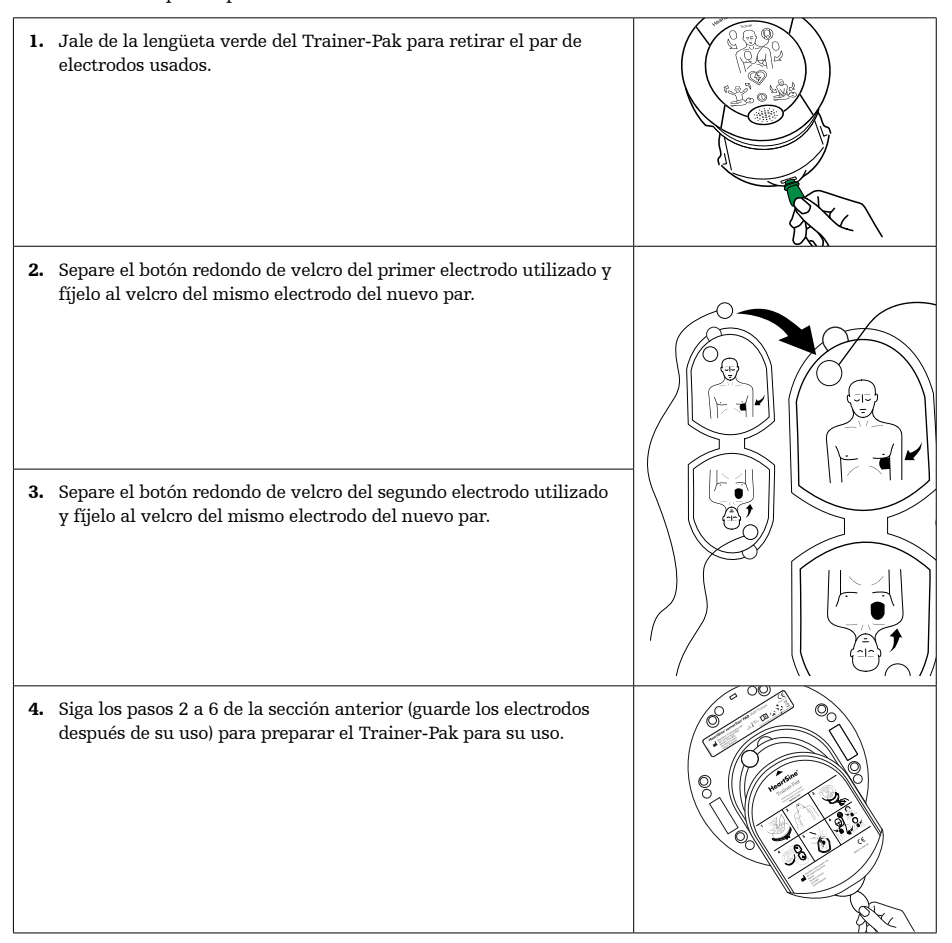

### **Baterías**

Cada HeartSine Trainer contiene una batería recargable y se suministra con un cargador de batería. Se recomienda asegurarse de que el HeartSine Trainer esté completamente cargado antes de iniciar las actividades de capacitación.

Cuando está completamente cargado, el HeartSine Trainer proporciona aproximadamente siete horas de uso antes de que sea necesario recargarlo. El HeartSine Trainer controlará la capacidad de su batería y, como mínimo una hora antes de que ésta se agote, reproducirá el siguiente mensaje: "Advertencia: Batería baja". Si escucha esta advertencia, puede seguir utilizando el HeartSine Trainer durante un tiempo limitado. Si la batería se agota por completo, el HeartSine Trainer se apagará. En este punto, recargue el HeartSine Trainer.

#### Notas:

- El HeartSine Trainer solo debe cargarse con el cargador suministrado; el uso de cualquier otro dispositivo de carga anulará la garantía y puede provocar daños en el HeartSine Trainer
- El HeartSine Trainer y el cargador de baterías están diseñados para su uso exclusivo en interiores; no los utilice en entornos húmedos o mojados
- En el interior del HeartSine Trainer, Trainer-Pak o cargador de baterías no hay piezas que el usuario pueda reparar. Estos productos no deben abrirse. En el caso improbable de que se produzca una avería, póngase en contacto inmediatamente con su distribuidor autorizado o directamente con el servicio de asistencia de HeartSine Technologies (heartsinesupport@stryker.com)

### Carga la batería del HeartSine Trainer

Para cargar o recargar de forma segura el HeartSine Trainer:

- 1. Enchufe el cargador de batería en el puerto de alimentación situado en la parte superior del HeartSine Trainer, asegurándose de que el adaptador esté completamente insertado.
- 2. Enchufe el cargador de baterías a la red eléctrica.
- 3. Cargue durante seis horas. El LED de estado de carga de la batería se iluminará en rojo durante la carga rápida y parpadeará cuando la carga esté casi completa. Una vez finalizada la carga, el LED se apagará.
- 4. Desenchufe el cargador de batería del HeartSine Trainer.
- 5. Presione el botón On/Off para encender el HeartSine Trainer y asegurarse de que el dispositivo está cargado.

Nota: Si el HeartSine Trainer se enciende durante la carga, desenchufe el cargador y vuelva a enchufarlo para reiniciar la carga rápida

#### **Mantenimiento del HeartSine Trainer**

#### Cambiar las pilas del control remoto

El indicador de advertencia de pilas bajas del control remoto parpadeará en rojo dos veces después de presionar un botón del control remoto para indicar que es necesario cambiar las dos pilas AAA.

- 1. Retire la tapa de las pilas situada en la parte posterior del control remoto.
- 2. Retire y sustituya las dos pilas AAA.
- 3. Vuelva a colocar la tapa de las pilas.

Nota: si inserta las pilas en el control remoto mientras presiona el botón Off, el control remoto entrará en el modo de emparejamiento y tomará un nuevo identificador de transmisión. Este será diferente del identificador almacenado previamente en el HeartSine Trainer. Si esto ocurre, será necesario completar todo el procedimiento de emparejamiento para volver a emparejar el control remoto con el HeartSine Trainer. Esto no debería ocurrir durante una sustitución normal de la batería, ya que el emparejamiento selo se inicia cuando también se mantiene presionado el botón de Off

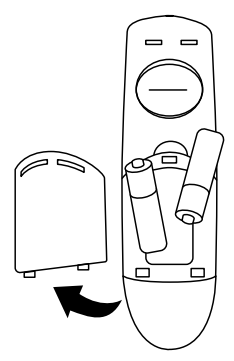

### **Eliminación**

El HeartSine Trainer es un dispositivo reutilizable. Si se le da mantenimiento de acuerdo con las instrucciones de este manual, tiene un periodo de garantía de dos años a partir de la fecha de fabricación.

El HeartSine Trainer, el control remoto o las pilas del control remoto deben desecharse en un centro de reciclaje adecuado de acuerdo con los requisitos nacionales, estatales y locales. Como alternativa, devuelva la unidad a su distribuidor local o a HeartSine Technologies para su eliminación.

#### Eliminación en la Unión Europea

No elimine el HeartSine Trainer como residuo municipal sin clasificar: conserve el HeartSine Trainer por separado, para reutilizarlo o reciclarlo de conformidad con la Directiva 2002/96/CEE del Parlamento Europeo y del Consejo de la Unión Europea sobre residuos de aparatos eléctricos y electrónicos (RAEE) o devuélvalo a su distribuidor local o a HeartSine Technologies para su eliminación.

La herramienta HeartSine Trainer Configuration Tool (denominada "TrainerConfig") le permite cambiar el escenario de capacitación predeterminado, cambiar el volumen, emparejar un control remoto con un HeartSine Trainer o los ajustes de idioma del HeartSine Trainer. La herramienta HeartSine Trainer Configuration Tool puede descargarse gratuitamente del sitio web de HeartSine (heartsine.com). Sin embargo, necesitará el cable de datos USB del HeartSine opcional para conectar el HeartSine Trainer a su computadora. Comuníquese directamente con su distribuidor autorizado o representante de Stryker para obtener el cable de datos o por preguntas sobre la descarga y el uso de la herramienta HeartSine Trainer Configuration Tool.

### **Instalación de la herramienta HeartSine Trainer Configuration Tool**

- 1. Descargue la herramienta HeartSine Trainer Configuration Tool en heartsine.com.
- 2. Abra el archivo comprimido.
- 3. Haga doble clic para ejecutar el programa de instalación TrainerConfigTool\_setup.exe y haga clic en "Run" (Ejecutar) para abrir el asistente de configuración y siga las instrucciones de cada pantalla.

Nota: los archivos de controladores deben instalarse en cualquier PC al que desee conectar el HeartSine Trainer; estos archivos se instalarán junto con la herramienta HeartSine Trainer Configuration Tool

### **Configuración del HeartSine Trainer**

1. Conecte el cable USB del HeartSine al puerto de datos del HeartSine Trainer y a un puerto USB de la computadora en la que esté ejecutando la herramienta HeartSine Trainer Configuration Tool.

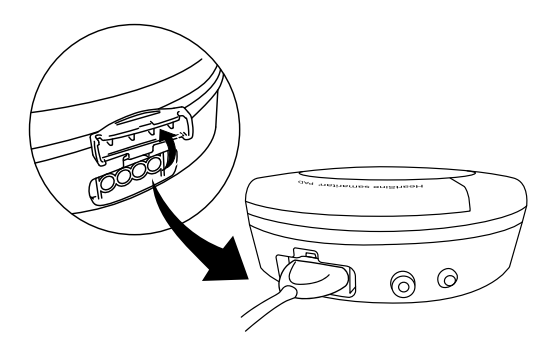

#### **Configuración del HeartSine Trainer**

2. Inicie la aplicación HeartSine Trainer Configuration Tool (TrainerConfig).

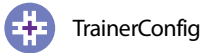

Aparecerá la pantalla principal:

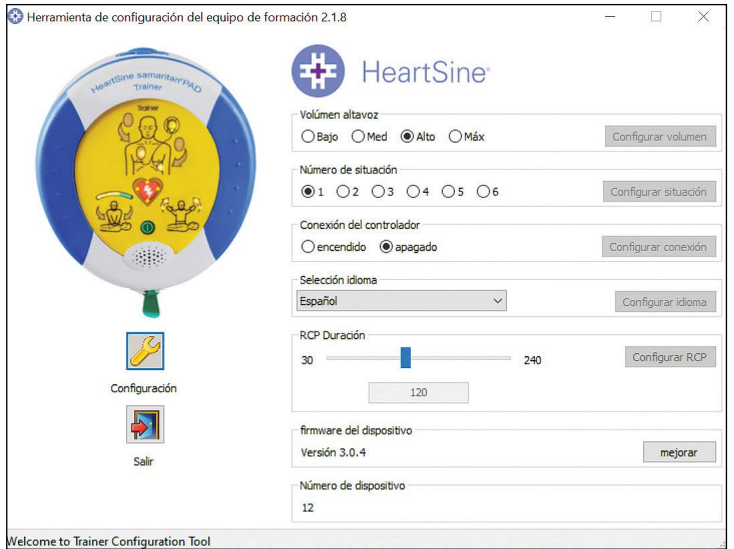

En esta pantalla puede ver la versión del firmware del dispositivo y el número de dispositivo, que es el número asignado al HeartSine Trainer a efectos de emparejamiento del control remoto.

- 3. Realice los cambios que desee según se detalla en las siguientes secciones.
- 4. Haga clic en "Salir" para cerrar el programa.

Nota: la herramienta HeartSine Trainer Configuration Tool no se iniciará a menos que haya un HeartSine Trainer conectado a la computadora a través del cable USB de HeartSine

#### Cambiar el volumen

Puede cambiar el volumen de las indicaciones y del metrónomo en el HeartSine Trainer. En el momento de la entrega, el volumen del HeartSine Trainer se ajustará a "Máx".

- 1. En el cuadro Volumen del altavoz, haga clic para seleccionar el volumen ("Bajo", "Med", "Alto" o "Máx").
- 2. Haga clic en "Configurar volumen". El software comunicará el cambio al HeartSine Trainer.

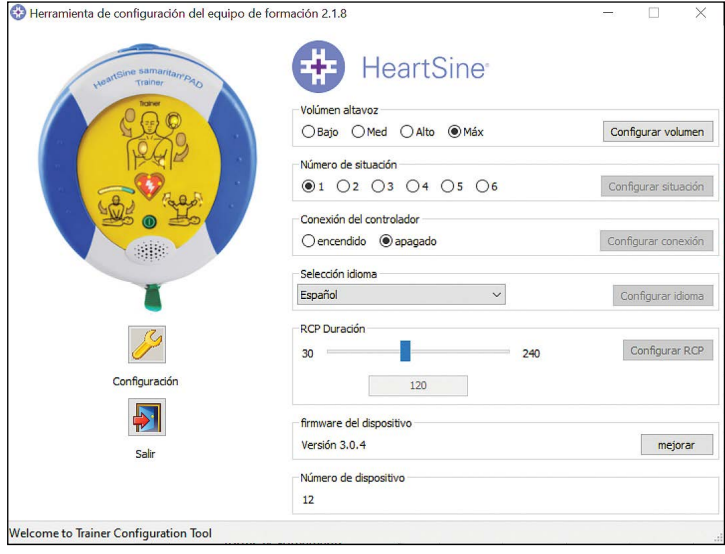

#### **Configuración del HeartSine Trainer**

#### Cambiar el escenario de capacitación

Puede cambiar el escenario de capacitación predeterminado, que se reproducirá cuando se encienda el HeartSine Trainer. (Nota: si se cambia el escenario con el control remoto, la próxima vez que se encienda el HeartSine Trainer se reproducirá el último escenario seleccionado)

- 1. En el recuadro Número de escenario, seleccione el número del escenario de capacitación por defecto (del 1 al 6).
- 2. Haga clic en "Configurar situación". El software comunicará el cambio al HeartSine Trainer.

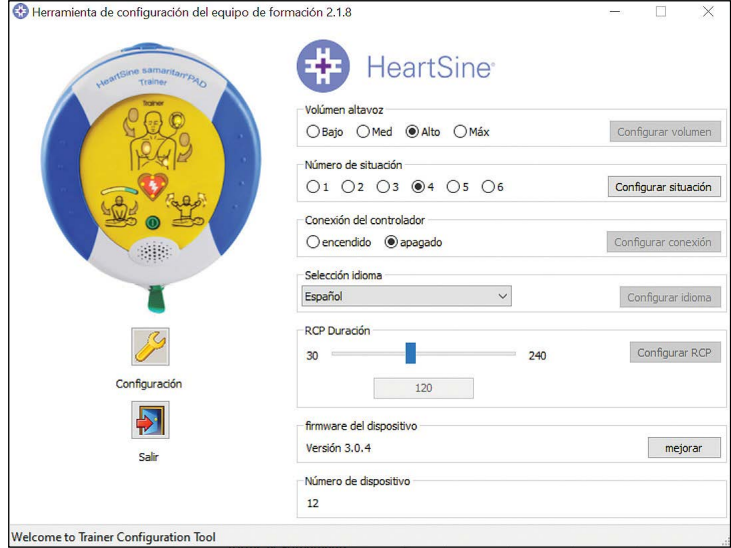

#### Emparejar un control remoto con un HeartSine Trainer

A cada HeartSine Trainer se le asigna un número de identificación entre 001 y 255. El control remoto suministrado con el HeartSine Trainer recibe el mismo número de identificación. Esto permite utilizar dos o más HeartSine Trainers uno al lado del otro.

En el improbable caso de que se estén utilizando al mismo tiempo dos dispositivos con el mismo número de identificación, puede asignar un nuevo número de identificación al HeartSine Trainer. Será necesario emparejar el dispositivo con su control remoto después de asignarle un nuevo número de identificación.

1. En el recuadro Emparejamiento de controladores, seleccione "encendido" y haga clic en "Configurar conexión"

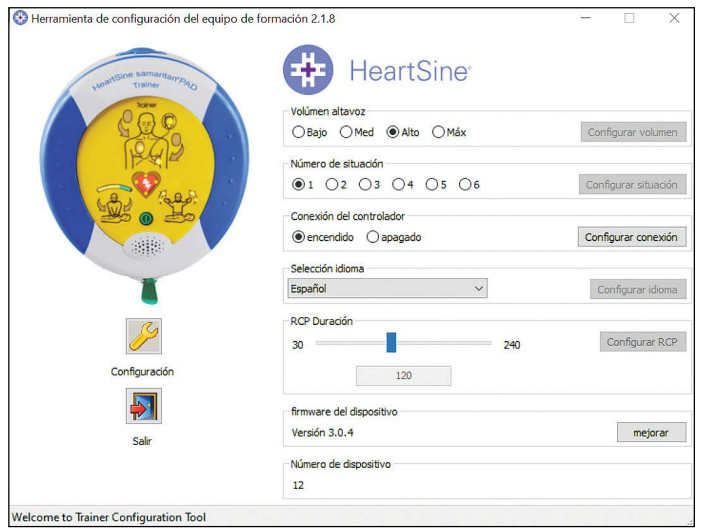

- 2. Desconecte el cable USB y presione el botón On/Off para encender el HeartSine Trainer. Los LED del icono/ flechas de acción del HeartSine Trainer se iluminarán para indicar que está en modo de emparejamiento.
- 3. En el control remoto que desea emparejar, retire la tapa de las pilas.
- 4. Mientras mantiene presionado el botón Off del control remoto, extraiga una de las pilas AAA.
- 5. Mientras mantiene presionado el botón de apagado, cambie la batería. El control remoto se emparejará con el HeartSine Trainer.
- 6. Cuando empiece a escuchar una serie de 12 pitidos, suelte el botón Off y vuelva a colocar la tapa de la batería.

#### **Configuración del HeartSine Trainer**

7. Cuando hayan terminado los pitidos, presione de nuevo el botón Off. El HeartSine Trainer se apagará para indicar que el procedimiento de emparejamiento ha finalizado.

Nota: si inserta las pilas en el control remoto mientras presiona el botón Off, el control tomará un nuevo identificador de transmisión. Si esto ocurre cuando el dispositivo no está en modo de emparejamiento, debe completar el procedimiento anterior para volver a emparejar el HeartSine Trainer con el control remoto

#### Cambiar el idioma del HeartSine Trainer

Puede cambiar el idioma de las indicaciones del HeartSine Trainer a cualquiera de una selección de idiomas.

- 1. En el recuadro Selección de idioma, en el menú desplegable, seleccione el idioma de las indicaciones.
- 2. Haga clic en "Configurar idioma". Aparecerá una barra de progreso para indicar el estado de la programación mientras el software comunica el cambio al HeartSine Trainer.

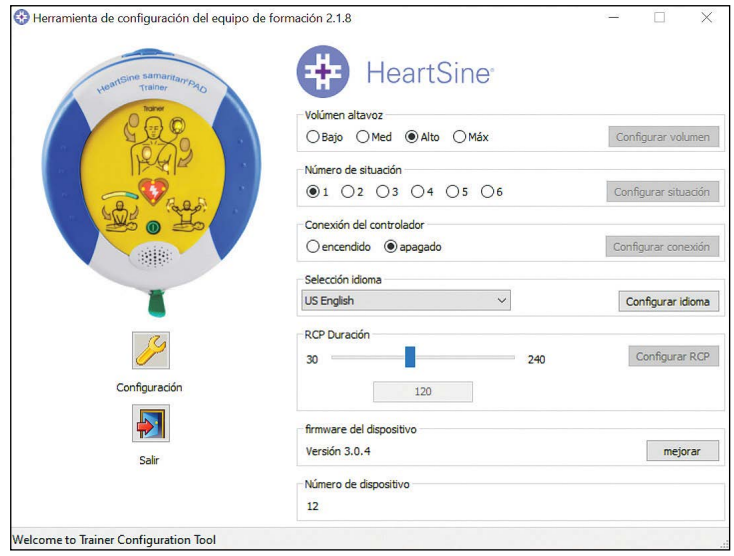

3. Cuando aparezca la ventana emergente Programación correcta, haga clic en "OK". El idioma del HeartSine Trainer ha sido actualizado.

#### **Configuración del HeartSine Trainer**

#### Cambiar la duración de la RCP

Puede cambiar la duración de los periodos de RCP dentro de los escenarios de capacitación, entre 30 y 240 segundos.

- 1. En el recuadro Duración de la RCP, mueva el control deslizante hasta el número de segundos que desee establecer para el periodo de la RCP (de 30 a 240). El número seleccionado aparecerá en el recuadro inferior.
- 2. Haga clic en "Configurar RCP".

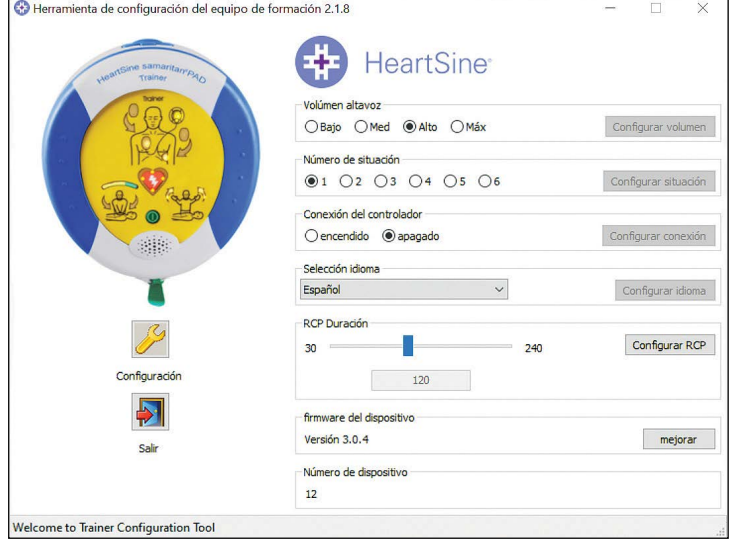

#### Actualizar el firmware del dispositivo

Puede actualizar el firmware (software) del HeartSine Trainer a la última versión. Asegúrese de descargar la última versión del software Trainer Configuration Tool del sitio web de HeartSine (heartsine.com).

1. En el recuadro Firmware del dispositivo, haga clic en "mejorar".

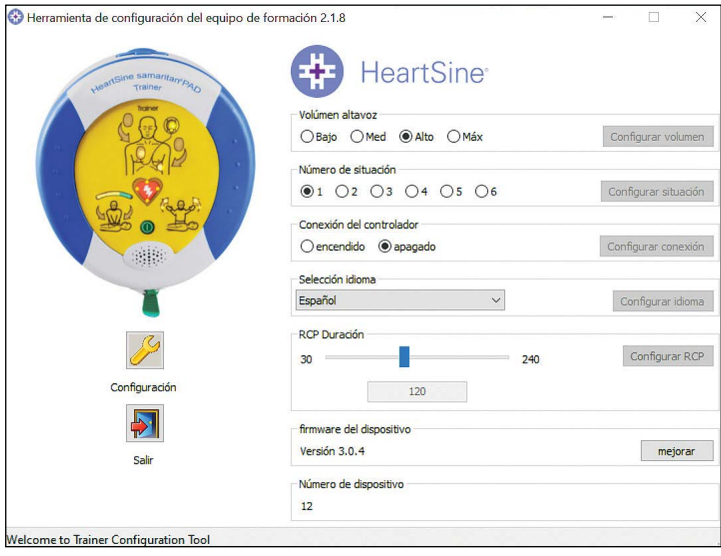

2. Mientras se actualiza el firmware, aparecerá la barra de estado de Programación, seguida de la confirmación de Programación exitosa.

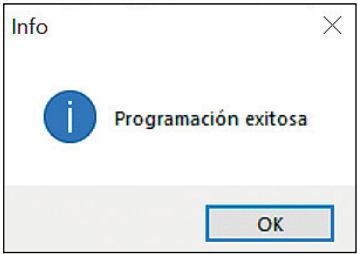

3. Haga clic en "OK" para continuar.

### **Configuración de la herramienta HeartSine Trainer Configuration Tool**

Dentro de Ajustes, puede cambiar el idioma utilizado para la herramienta HeartSine Trainer Configuration Tool y activar o desactivar la recepción de actualizaciones automáticas por parte del HeartSine Trainer.

#### Cambiar el idioma de la herramienta HeartSine Trainer Configuration Tool

1. Haga clic en "Configuración" para abrir el cuadro de diálogo Ajustes.

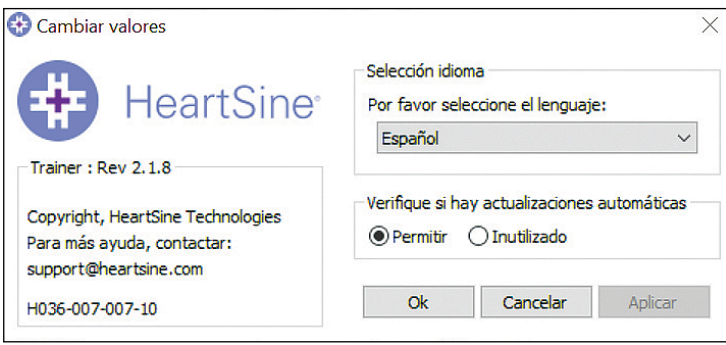

**Configuración del HeartSine Trainer**

2. En el menú desplegable, seleccione el idioma.

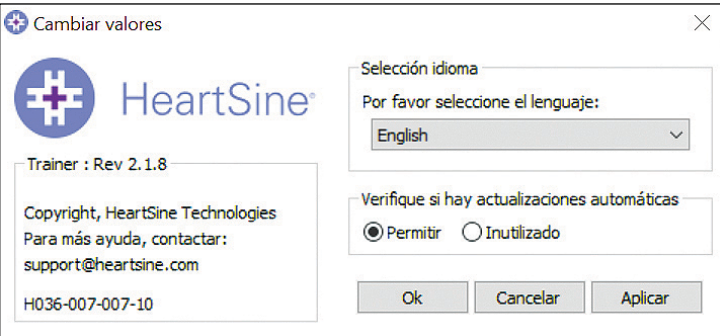

3. Haga clic en "Aplicar". Aparecerá un cuadro de diálogo para indicar que la aplicación deberá reiniciarse para que los cambios surtan efecto.

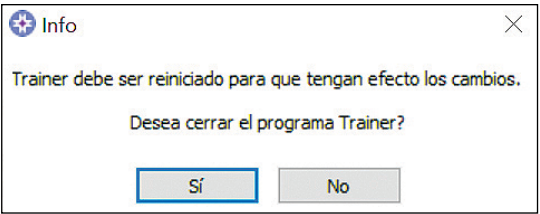

- 4. Haga clic en "Sí" para cerrar la aplicación.
- 5. Si es necesario, reinicie el programa.

#### **Configuración del HeartSine Trainer**

#### Desactivar las actualizaciones automáticas

La revisión actual del software del dispositivo estará incluida en el software que descargó del sitio web de HeartSine. Si está activada, recibirá un mensaje al abrir la aplicación HeartSine Trainer Configuration Tool para indicarle que hay disponible una versión posterior del software, y se le dirigirá al sitio web de HeartSine donde podrá descargar la última versión. Puede desactivar la notificación de mensajes.

1. Haga clic en "Configuración" para abrir el cuadro de diálogo Cambiar valores.

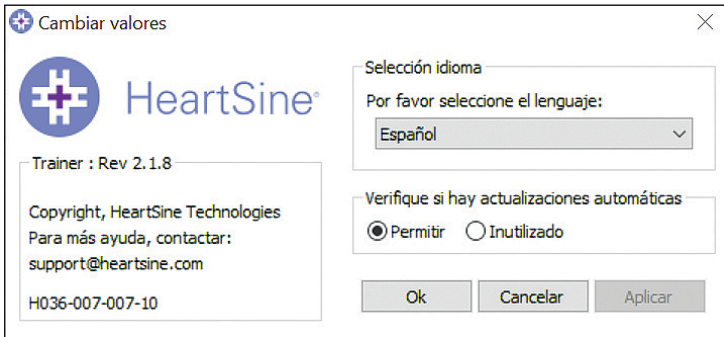

2. En el recuadro Buscar actualizaciones automáticas, haga clic en "Inutilizado" y luego en "Ok".

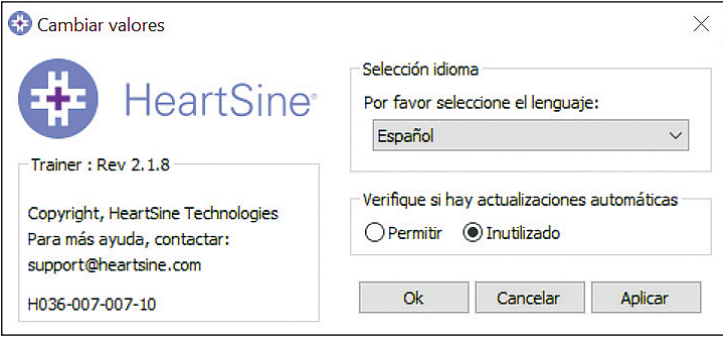

# **Apéndice A** Declaración de garantía limitada

#### Cobertura

HeartSine ofrece al usuario original una garantía limitada de que todos los productos HeartSine adquiridos en Estados Unidos de un distribuidor, subdistribuidor, persona o entidad autorizados por HeartSine Technologies, Ltd. ("Agentes Autorizados") están sustancialmente exentos de defectos de materiales o fabricación. Esta garantía limitada solo es aplicable al usuario original y no se puede reasignar ni transferir a terceros. El usuario final original es aquel capaz de presentar un justificante de compra o factura de HeartSine o un distribuidor autorizado. Las personas que no sean usuarios originales toman el producto tal cual, con todas las fallas que pueda tener. Esté preparado para presentar un justificante de compra que demuestre que usted es el usuario original elegible para solicitar la compensación de la presente garantía. Si no está seguro de que el distribuidor, subdistribuidor o entidad en la que realizó la compra de cualquier samaritan producto HeartSine está autorizado por Stryker contacte con atención al cliente por el teléfono 800 442 1142 o por la dirección de email heartsinesupport@stryker.com.

#### Duración

HeartSine garantiza, a partir de la fecha de venta al usuario final original, el HeartSine samaritan PAD Trainer durante un periodo de dos (2) años. Los productos con una fecha de vencimiento explícita están garantizados hasta la llegada de dicha fecha.

#### La garantía limitada no cubre:

Esta garantía limitada no cubre defectos o daños resultantes, sin limitación, de accidentes, daños durante el transporte a la ubicación de reparación, modificaciones, reparaciones no autorizadas, apertura de la carcasa no autorizada, incumplimiento de las instrucciones, mal uso o mantenimiento inadecuado, abuso, descuido, incendios, inundaciones, guerras o sucesos de causa mayor. No garantizamos que sus productos HeartSine sean compatibles con otros dispositivos médicos.

#### Esta garantía limitada se anulará sí:

Ha adquirido cualquier producto HeartSine de alguien distinto de un Agente Autorizado; si su producto HeartSine es revisado o reparado por otros que no sean de HeartSine Technologies, Ltd.; si su producto HeartSine es abierto por personal no autorizado o si no se utiliza de acuerdo a las instrucciones e indicaciones suministradas con el producto o si el mismo producto HeartSine se utiliza conjuntamente con piezas u accesorios no compatibles, incluidas las baterías, entre otros. Las piezas y accesorios no son compatibles si no son productos fabricados por HeartSine.

#### Lo que debe hacer usted:

Como usuario final original debe devolver por correo la tarjeta rellena con franqueo pagado en un lapso inferior a los 30 días tras la fecha de adquisición a HeartSine Technologies, Ltd., a la dirección que aparece en la misma. Si desea enviar la garantía en un sobre con estampilla, utilice la dirección siguiente:

HeartSine Technologies, Ltd. PO Box 1297 Newtown, PA 18940-0874

## **Apéndice A** Declaración de garantía limitada

O registrarlo en línea a través del enlace de registro de la garantía en nuestro sitio web heartsine.com. Para disfrutar del servicio de garantía para su producto HeartSine, contacte con su distribuidor local de HeartSine o llame al departamento de atención al cliente al teléfono 800 442 1142. Nuestro representante técnico intentará resolver sus incidencias por teléfono. De ser necesario, y a nuestra entera discreción, coordinaremos la reparación o la sustitución de su producto HeartSine. No deberá devolver ningún producto sin haber recibido antes nuestra autorización para hacerlo.

#### Lo que haremos nosotros:

si su producto HeartSine presenta defectos de materiales o fabricación y se devuelve, bajo recomendación del representante de servicio técnico, dentro del período de garantía, nosotros, a nuestra entera discreción, repararemos o sustituiremos el producto por uno nuevo o remanufacturado del mismo diseño o similar. El producto reparado o remanufacturado tendrá una garantía sujeta a las condiciones y términos de la presente durante (a) 90 días o (b) el resto del período de garantía original, (el que sea mayor) siempre y cuando la garantía sea aplicable y el período de cobertura no haya expirado.

Si mediante nuestra inspección no se detecta ningún defecto de materiales o fabricación del producto HeartSine, se le cobrarán las tarifas normales de servicio.

#### Obligaciones y limitación de responsabilidad:

LA GARANTÍA LIMITADA ANTES EXPUESTA ACTÚA EN LUGAR DE Y EXCLUYE O SUSTITUYE TODAS LAS GARANTÍAS EXPLÍCITAS E IMPLÍCITAS, INCLUIDAS PERO NO LIMITADAS A, LAS GARANTÍAS IMPLÍCITAS DE COMERCIALIZACIÓN E IDONEIDAD PARA UNA FINALIDAD PARTICULAR, TÍTULO E INCUMPLIMIENTO. Algunos estados no admiten limitaciones sobre la duración de la garantía implícita, por lo que la misma podría no ser aplicable a su caso particular.

NINGUNA PERSONA (INCLUIDOS AGENTES, DISTRIBUIDORES O REPRESENTANTES DE Stryker) ESTÁ AUTORIZADA A REALIZAR DECLARACIONES O DAR GARANTÍAS RELATIVAS A LOS PRODUCTOS HEARTSINE, EXCEPTO EN LO QUE CONCIERNE A ESTA GARANTÍA LIMITADA.

SU RECURSO EXCLUSIVO CON RESPECTO A TODAS Y CADA UNA DE LAS PÉRDIDAS O DAÑOS RESULTANTES POR CUALQUIER CAUSA, SIN EXCEPCIÓN, SERÁ EL ESPECIFICADO PREVIAMENTE. Stryker NO SERÁ RESPONSABLE, EN NINGÚN CASO, DE CUALQUIER DAÑO CONSECUENCIAL O INCIDENTAL DE NINGÚN TIPO, INCLUIDO, PERO NO LIMITADO A, DAÑOS EJEMPLARES O PUNITIVOS, PÉRDIDAS COMERCIALES POR CUALQUIER CAUSA, INTERRUPCIÓN DE CUALQUIER NATURALEZA DE LA ACTIVIDAD COMERCIAL, PÉRDIDA DE BENEFICIOS O LESIONES PERSONALES O LA MUERTE, INCLUSO SI SE NOS HA ADVERTIDO DE LA POSIBILIDAD DE TALES DAÑOS, CAUSADOS POR NEGLIGENCIA U OTRAS CAUSAS. Algunos estados no admiten la exclusión o la limitación de daños incidentales o consecuenciales, por lo que la limitación o exclusión puede no ser aplicable a su situación particular.

## **Notas**

## **Notas**

### **heartsine.com**

#### Para obtener más información, póngase en contacto con nosotros heartsinesupport@stryker.com o visite nuestro sitio web en heartsine.com

Stryker o entidades empresariales asociadas poseen, hacen uso o han solicitado las siguientes marcas comerciales o de servicio: CPR Rate Advisor, HeartSine, samaritan, Stryker, Trainer-Pak. El resto de marcas comerciales pertenecen a sus respectivos propietarios.

La falta de un producto, función, nombre de servicio o logotipo de esta lista no constituye la renuncia de la marca registrada de Stryker ni otros derechos de propiedad intelectual en relación al nombre o logotipo.

Fecha de publicación: 08/2023 Fabricado en Reino Unido M0000011676-AA ES-AM © 2023 HeartSine Technologies. Todos los derechos reservados.

# $\blacksquare$  CE

#### Fabricado por:

HeartSine Technologies, Ltd. 207 Airport Road West Belfast Northern Ireland BT3 9ED United Kingdom Tel +44 28 9093 9400 Fax +44 28 9093 9401 heartsinesupport@stryker.com heartsine.com

#### Distribuido en EE. UU. por:

Stryker Emergency Care 11811 Willows Road NE Redmond, WA 98052 U.S.A. Teléfono gratuito 800 442 1142 strykeremergencycare.com